## **Cómo ingresar al campus virtual de ACADEMIL**

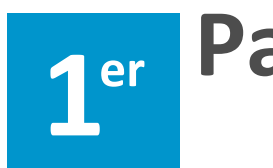

**Paso Abrir el navegador de su preferencia y compatibles con Moodle. Ingrese el siguiente enlace:**

## https://campus.academil.org/login/index.php

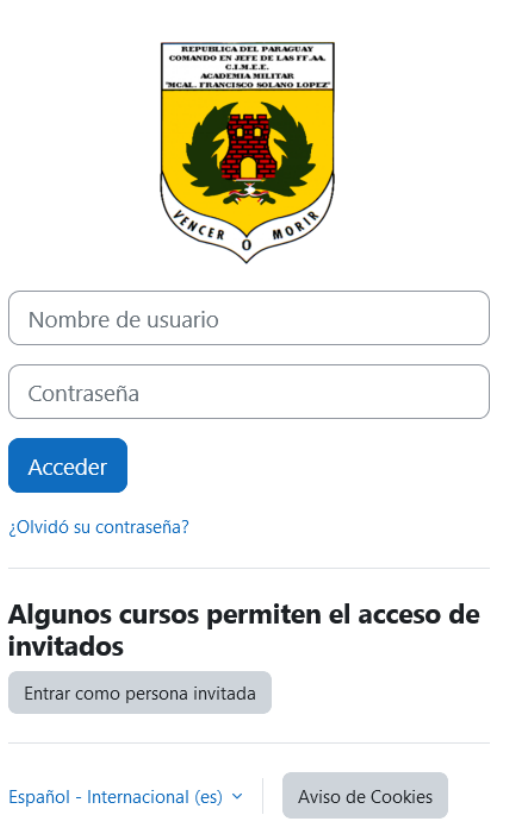

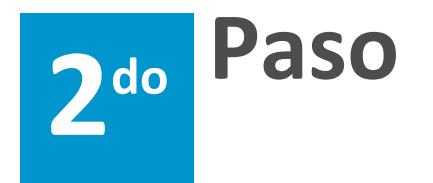

**Paso** | Ingrese el nombre de usuario y contraseña:

**Nombre de usuario: cargar su número de documento de Identidad sin puntos ni espacios.**

**Contraseña: Primer Nombre + numero de CI. Ej.:** 

**Juan.3589657**

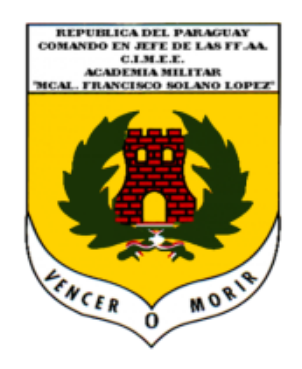

3554987

.......

Acceder

¿Olvidó su contraseña?

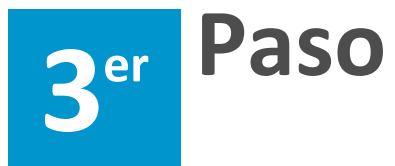

**Paso** | Una vez que ingreses a la plataforma podrás acceder<br>
| a tus materias desde Mis Cursos de la parte superior **y seleccionar la materia a trabajar, en el Área Personal encontrarás en forma de tarjetas debajo de las materias a las que fuiste matriculado, se sugiere explorar su perfil y actualizar sus datos si es necesario.**

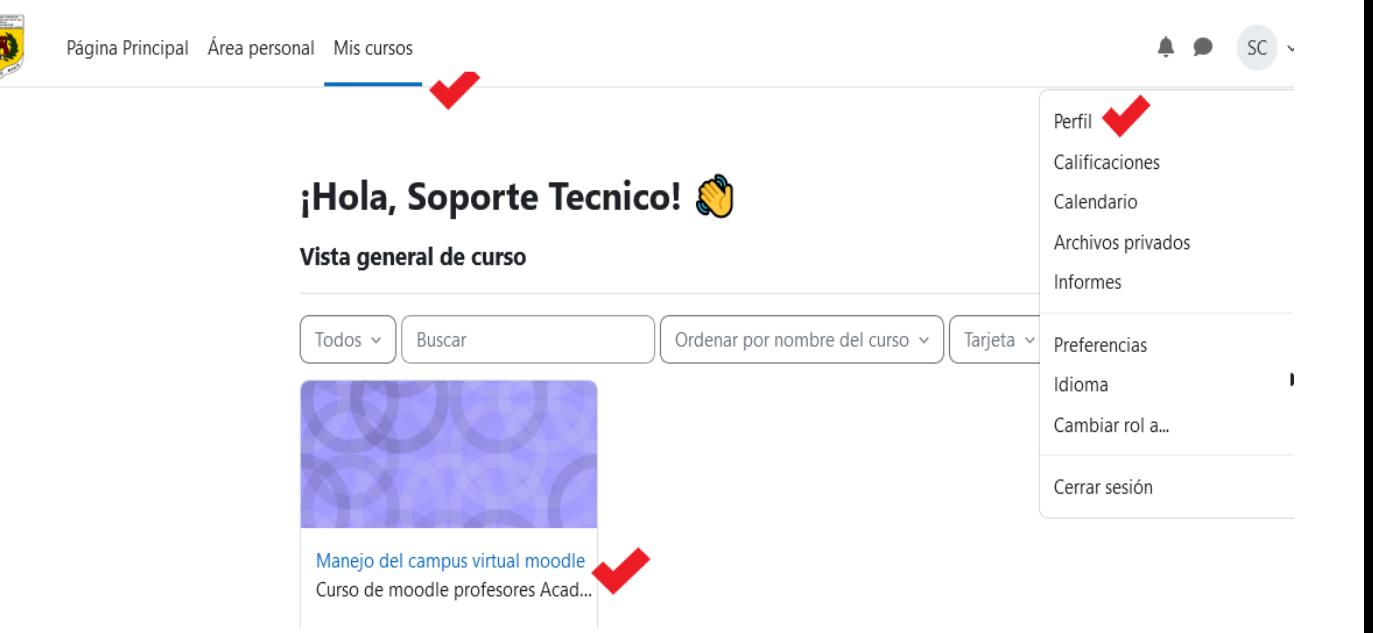

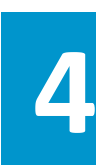

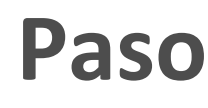

**Paso**  $\begin{bmatrix} \text{Ya se encuentra listo para iniciar el curso o materia.} \\ \text{ifalicidades, la logról.} \end{bmatrix}$ **¡Felicidades, lo logró!**

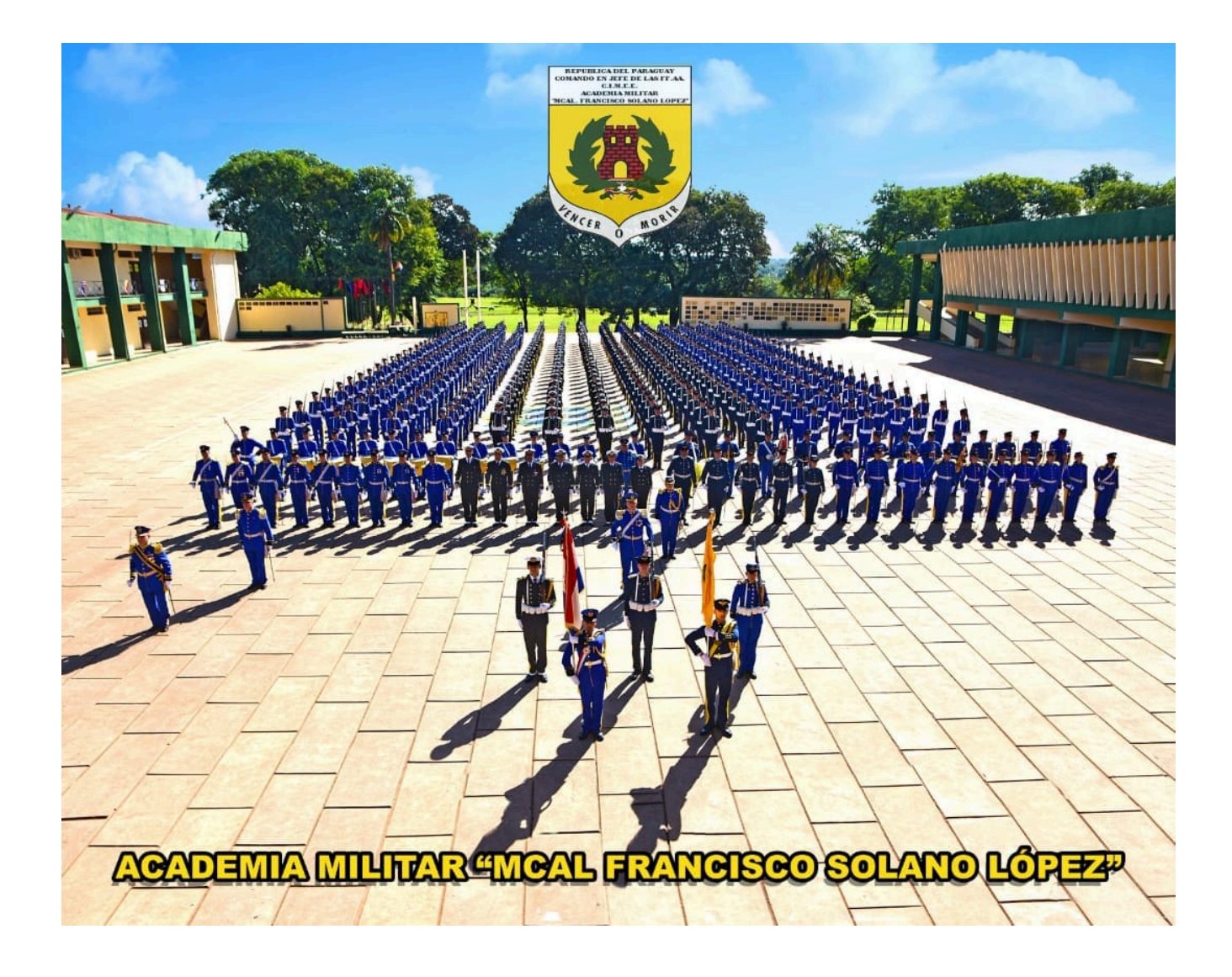